# **CAMÉRAS**

L'écran d'affichage des données de conduite (DID), qui reçoit les données d'un maximum de quatre caméras, possède une fonction de rétrovision ou de changement automatique de position permettant au conducteur d'obtenir un aperçu immédiat de sa direction. Pour accéder au menu d'affichage de la caméra, il suffit de presser le bouton Caméra situé du côté gauche de l'écran ou d'effleurer l'icône Caméra de la page d'accueil.

**Affichage d'une caméra.** Pour afficher une caméra, il suffit de presser le bouton Caméra situé sur le panneau avant de l'écran ou d'effleurer l'icône Caméra de la page d'accueil afin d'accéder à l'écran de sélection. Effleurez l'icône de la caméra voulue pour qu'elle s'affiche à l'écran. Pour changer de caméra, il suffit de presser le bouton Précédent et de sélectionner une autre caméra.

**Réglages de la caméra.** Appuyez sur l'icône Réglages du menu Caméra. Les options deviennent accessibles dès qu'un crochet de couleur verte s'affiche dans la case située à gauche de l'option. Une fois les options rendues accessibles, le signal de rétrovision ou de changement automatique de position assure la neutralisation de tout autre écran système de façon à ce que s'affiche la caméra à l'écran. Une fois terminé le passage en mode de rétrovision ou de changement de position, l'écran revient à l'affichage précédent.

**Rétrovision automatique :** Fonction de rétrovision automatique permettant d'afficher la caméra arrière lorsque le véhicule passe en marche arrière.

**Changement automatique de position :** Fonction de changement automatique de position permettant d'afficher la caméra de vision périphérique à gauche ou à droite lorsqu'on actionne le clignotant de virage à gauche ou à droite.

### ⎯⎯⎯⎯⎯⎯⎯⎯⎯⎯⎯⎯⎯⎯⎯⎯ **SYSTÈME (configuration)**

La fonction système favorise la configuration de l'ensemble de ses fonctions, à savoir les réglages de la luminosité de l'écran, du volume et de la tonalité, tout en fournissant des renseignements sur le système. Pour accéder au système, il suffit de presser le bouton Système situé à l'avant de l'appareil. Le menu système permet d'accéder aux fonctions suivantes

- **Écran :** Commande à curseur de défilement assurant le réglage de la luminosité et du contraste de l'écran d'affichage. Appuyez sur les flèches situées de part et d'autre des curseurs afin de les déplacer vers la gauche ou la droite de façon à diminuer ou à augmenter la luminosité ou le contraste. Il suffit d'appuyer sur l'une ou l'autre flèche située en regard de l'option de gradation automatique d'éclairage pour autoriser ou neutraliser cette option.
- **Volume :** Commande de réglage du volume relatif de la voix, des signaux d'alarme sonore et de la musique. Si vous trouvez que les invites, les signaux d'alarme ou la musique sont trop faibles ou trop fort, en comparaison des autres signaux audio, déplacez le curseur correspondant vers la gauche ou la droite pour diminuer ou augmenter le volume.
- **Système :** Commande d'affichage des données du système permettant d'accéder notamment au numéro de série, à la version logicielle ou à la version de la carte. Servez-vous des flèches de gauche ou de droite pointant vers le haut ou vers le bas pour afficher des données supplémentaires.
- **Neutralisation :** Certaines fonctions, celles faisant d'ordinaire appel au clavier de l'écran, restent inutilisables lorsque le véhicule se déplace. Il suffit d'accéder à l'écran Neutralisation du menu système pour neutraliser cette fonction de sécurité. Lisez l'avertissement de sécurité qui s'affiche à l'écran avant de neutraliser les dispositifs de verrouillage asservis à la vitesse. Pour les neutraliser, il suffit d'appuyer sur l'article Neutralisation des dispositifs de verrouillage asservis à la vitesse. Un crochet indicateur de neutralisation de couleur verte s'affiche aussitôt à l'écran.
- **Langue :** Commande permettant de choisir la langue anglaise, espagnole ou française du Canada. Pour passer d'une langue d'utilisation à l'autre, il suffit d'effleurer votre langue de préférence et le bouton OK, puis de relancer le système dans la nouvelle langue.

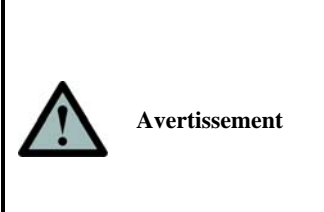

**Vous êtes seul responsable de tous les risques reliés à l'utilisation du système en mode de neutralisation des dispositifs de verrouillage asservis à la vitesse. Toute faute d'attention commise lors de la conduite du véhicule peut entraîner la mort, des dommages ou des blessures graves. Il est interdit de regarder l'écran lors de la conduite aux fins de manœuvre sécuritaire du véhicule.**

L'appareil d'affichage des données de conduite (DID) fait expressément l'objet d'une restriction d'utilisation en vertu des modalités du contrat de licence logicielle de l'utilisateur final stipulées dans le guide d'utilisation. **SI VOUS N'ACCEPTEZ PAS LE CONTRAT DE LICENCE DE L'UTILISATEUR FINAL, IL EST INTERDIT DE VOUS SERVIR DE L'APPAREIL D'AFFICHAGE DES DONNÉES DE CONDUITE T8065 (MATÉRIEL DE TRAITEMENT DES DONNÉES) OU D'EN COPIER LE LOGICIEL. TOUTE UTILISATION DU LOGICIEL, Y COMPRIS NOTAMMENT SON UTILISATION AVEC LE MATÉRIEL DE TRAITEMENT DE DONNÉES, CONSTITUE UNE ACCEPTATION DU CONTRAT DE LICENCE (OU UNE RATIFICATION DE TOUT CONSENTEMENT PRÉCÉDENT).**

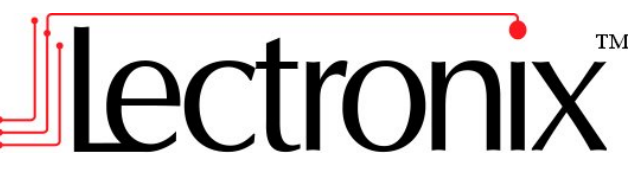

# **Guide de démarrage rapide de l'appareil d'affichage des données de conduite (DID)**

*Utilisez le présent guide comme complément au mode d'emploi que vous pouvez télécharger ou acheter à l'adresse Internet www.lectronix.biz/support.html* 

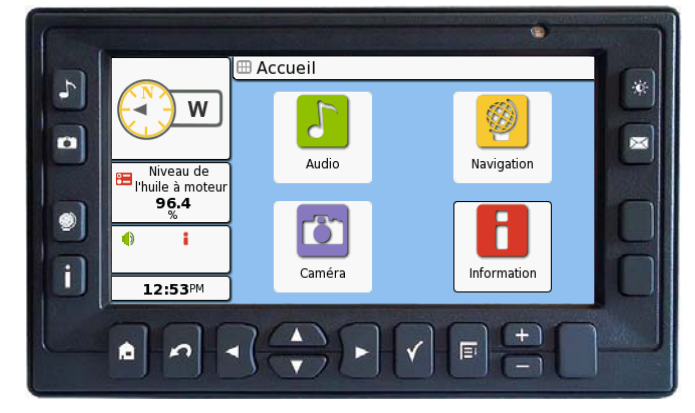

**Service après-vente ou assistance technique accessible par l'entremise de votre concessionnaire InternationalMD**

### ⎯⎯⎯⎯⎯⎯⎯⎯⎯⎯⎯⎯⎯⎯⎯⎯ **INTRODUCTION**

**Boutons de fonction du panneau avant** 

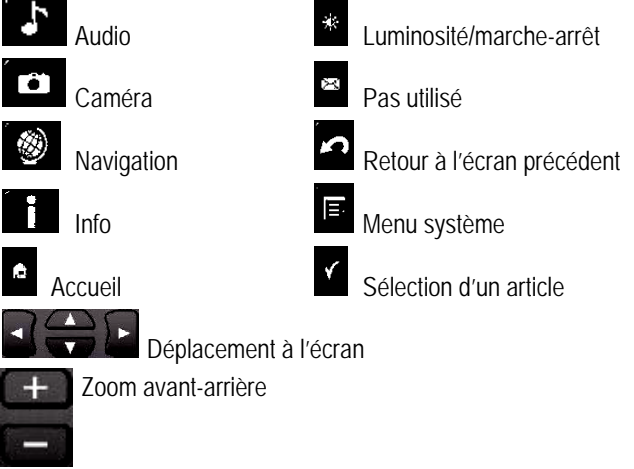

### **Conventions du présent guide**

**Boutons.** L'appareil d'affichage des données de conduite (DID) comporte de nombreux boutons de commande. Certains boutons matériels se trouvent à la périphérie du panneau avant de l'appareil. D'autres, dits boutons logiciels, sont de simples images apparaissant sur l'écran tactile de l'appareil d'affichage des données de conduite (DID). Dans le présent guide, les directives d'utilisation d'un bouton matériel font appel au terme presser ou appuyer. Les directives d'utilisation d'un bouton logiciel font plutôt appel au terme effleurer, puisque le bouton s'affiche à l'écran et qu'il suffit de l'effleurer pour le mettre en fonction.

### **Écran tactile**

L'appareil d'affichage des données de conduite (DID) utilise un écran tactile assurant l'affichage de nombreux boutons de commande à l'écran aux fins de sélection par l'utilisateur. Lors d'une sélection, effleurez légèrement la touche de l'écran tactile avec le doigt en prenant soin de le poser bien au centre du bouton. Au risque d'endommager la membrane de l'écran tactile, ne vous servez jamais d'un objet pour l'effleurer.

#### **Écran d'accueil**

Pour afficher l'écran d'accueil, il suffit de presser le bouton d'accueil. L'écran d'accueil affiche toutes les fonctions principales de l'appareil d'affichage des données de conduite (DID) pouvant faire l'objet d'une sélection en effleurant l'icône correspondante.

# **Introduction (suite)**

### **Marche-arrêt de l'appareil d'affichage des données de conduite (DID)**

L'appareil d'affichage des données de conduite (DID) se met automatiquement en fonction lors du démarrage du véhicule au moyen de la clé de contact. Pour éteindre l'appareil, il suffit d'appuyer sur le bouton luminosité ou marche-arrêt pendant deux secondes. Pour le remettre en fonction, il suffit de presser de nouveau le bouton.

#### **Mise en attente**

Si le commutateur d'allumage est hors fonction pendant moins de deux heures, l'appareil d'affichage des données de conduite (DID) se met alors en attente, en mode de faible consommation, prêt à servir lors du démarrage du véhicule. Après deux heures de mise en attente, l'appareil s'éteint complètement. Lorsqu'on actionne l'appareil après sa mise hors fonction, une courte période d'initialisation devient nécessaire.

- **Accès aux menus :** Lorsqu'on accède à un sous-menu comportant des sélections supplémentaires, des flèches pointant vers la gauche ou vers la droite s'affichent dans la partie supérieure de l'écran, en regard de la barre de menus. Il suffit de les effleurer pour accéder à d'autres options. Vous pouvez également effleurer l'article de menu, qui affiche alors le menu déroulant de toutes les options. Pour choisir l'option souhaitée dans le menu déroulant, il suffit de l'effleurer.
- **Accès aux menus principaux :** Si vous pressez un bouton de fonction et que le menu principal ne s'affiche pas à l'écran, appuyez une deuxième fois sur le bouton pour accéder au menu principal de fonctions.

## ⎯⎯⎯⎯⎯⎯⎯⎯⎯⎯⎯⎯⎯⎯⎯⎯ **SYSTÈME AUDIO**

L'appareil d'affichage des données de conduite (DID) se raccorde à l'autoradio du camion aux fins de transmission d'une sortie audio. Il comporte aussi une fonction de lecture USB assurant la transmission du son au système audio et de navigation de l'appareil. L'autoradio commande le volume, la tonalité, ainsi que les fonctions d'équilibrage avant-arrière et gauche-droite du son. Pour assurer la lecture USB, il suffit d'appuyer sur le bouton audio situé à l'avant de l'appareil et pour accéder aux fonctions audio, il suffit d'effleurer l'icône audio de l'écran d'accueil. L'appareil détecte automatiquement les fichiers MP3 et en assure la lecture lors de l'insertion d'une clé de mémoire USB. Servez-vous des commandes à l'écran aux fins de lecture.

## ⎯⎯⎯⎯⎯⎯⎯⎯⎯⎯⎯⎯⎯⎯⎯⎯ **NAVIGATION**

Pour accéder à la fonction de navigation, pressez le bouton de navigation ou effleurez l'icône de navigation de l'écran d'accueil. En cas d'affichage de la carte, appuyez une seconde fois sur le bouton de navigation. Servez-vous des boutons à l'écran aux fins d'utilisation des fonctions.

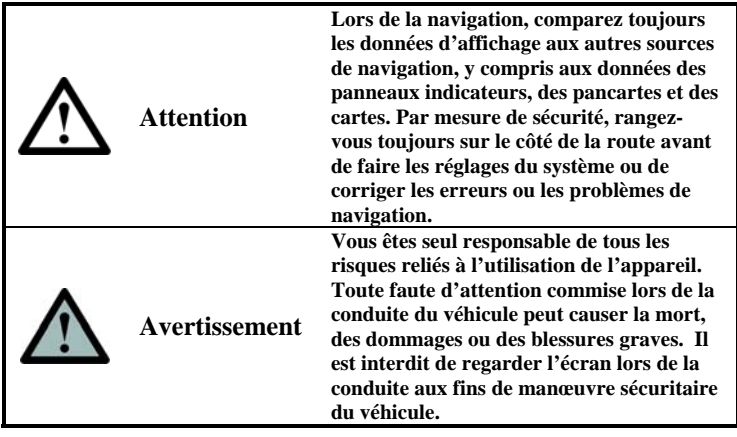

#### **Fonctions de navigation**

- **Affichage de la carte.** Effleurez l'écran tactile aux fins d'affichage de la carte. La présente icône peut faire l'objet d'une utilisation en tout temps, que ce soit en mode de configuration de l'itinéraire ou non.
- **Destination** Pour assurer la saisie d'une destination correspondant à un nouvel itinéraire de navigation, il suffit d'effleurer l'icône de destination. Depuis cet écran, il existe plusieurs moyens de sélectionner votre destination.
- **Interruption du guidage routier.** Pour interrompre le guidage routier en cours d'établissement d'un itinéraire, il suffit d'effleurer cette icône. Un écran de confirmation s'affiche alors afin de vous demander si vous souhaitez continuer.
- **Affichage de l'itinéraire.** Pour afficher les directions textuelles correspondant à votre destination en cours d'établissement d'un itinéraire, il suffit d'effleurer cette icône.
- **Configuration du véhicule.** Pour afficher l'écran de configuration du véhicule, il suffit d'effleurer l'icône correspondante. Depuis l'écran de configuration, il est possible de saisir les renseignements sur le véhicule et de mettre en fonction ou hors fonction la logistique de navigation.
- **Réglages.** Commande d'affichage permettant de personnaliser les réglages de navigation selon vos préférences.

# **INFO**

La fonction INFO, qui fournit des renseignements sur les conditions de fonctionnement du véhicule, à savoir les rappels d'entretien périodique, les signaux d'alarme, la pression des pneus, les journaux de totalisation journalière, les listes de contrôle, permet de régler l'horloge système. Pour accéder à la fonction INFO, il suffit de presser le bouton INFO situé à l'avant de l'appareil ou d'effleurer l'icône INFO de l'écran d'accueil. Le menu INFO permet d'accéder aux fonctions suivantes :

- **Totalisateur électronique journalier :** Fonction d'établissement d'un journal de totalisation journalière faisant état de la totalisation journalière, de la journée et du parcours. Mode permettant de recueillir les statistiques de totalisation journalière aux fins d'analyse du rendement du véhicule.
- **État :** Fonction assurant la collecte de renseignements sur la consommation du carburant, la vitesse moyenne, les statistiques de rendement du moteur et les paramètres de l'installation électrique.
- **Signaux d'alarme :** Fonction d'affichage des signaux d'alarme du système.
- **Entretien :** Fonction de transmission des nombreux messages de rappel d'entretien du véhicule à l'usage du conducteur ou du mécanicien.
- **Pression des pneus :** Fonction permettant d'accéder au système de surveillance de la pression des pneus. Mode d'ajout ou de suppression de capteurs, de surveillance de la pression des pneus et de configuration des signaux indicateurs de faible pression des pneus.
- **Liste de contrôle :** Fonction de rappel d'inspection avant départ au moyen de listes de contrôle des tâches reliées à la sécurité.
- **Horloge :** Fonction servant au réglage de l'horloge en fonction du fuseau horaire approprié.

**Articles ajoutés :** Fonction d'affichage des articles ajoutés.

- **Surveillance de la pression des pneus.** Pour afficher une représentation du véhicule et des pneus indiquant l'état actuel de chaque pneu, il suffit d'effleurer l'icône des pneus dans le menu INFO. Pour afficher les renseignements sur un pneu donné, il suffit d'effleurer le pneu correspondant. Pour régler la pression idéale des pneus, il suffit d'effleurer le **bouton de réglage.**
- **Ajout..** La plupart des articles de la section INFO peuvent faire l'objet d'un ajout aux fins d'affichage dans la fenêtre d'état située à gauche de l'écran. Pour ajouter un article, il suffit d'accéder au menu des articles et d'effleurer l'article en question. Une épingle verte s'affiche alors dans la case située à la gauche de l'article afin d'en signaler l'ajout. Pour le retirer, il suffit de l'effleurer de nouveau.

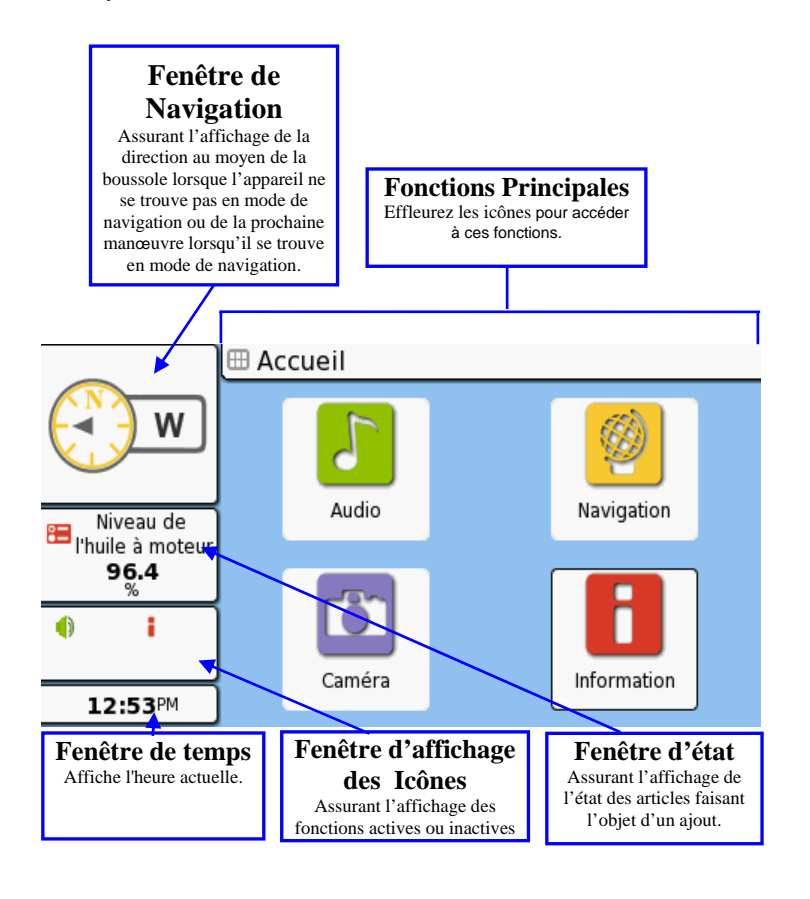